## AANMELDEN OF REGISTREREN

## Leerplantool van<br>Katholiek Onderwijs Vlaanderen **F**

Henk de Baene Dienst CUR - Team so 17 september 2019

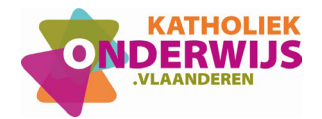

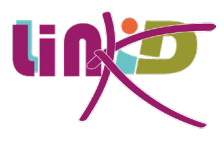

## 1. Uitnodiging

Om in LLinkid aan de slag te kunnen gaan, moet je eerst door je directeur uitgenodigd worden en zodanig gekoppeld worden aan jouw school.

Hiervoor ontvang je in je mailbox een mail van Katholiek Onderwijs Vlaanderen met volgende boodschap:

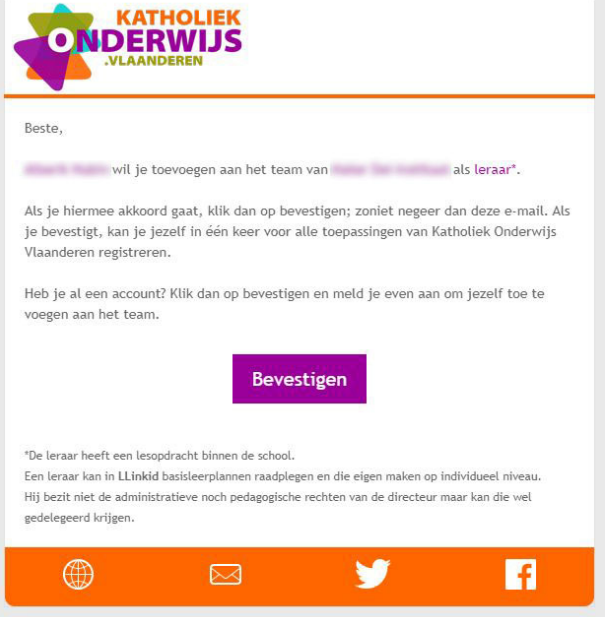

Je gaat deze uitnodiging nu accepteren door op de knop 'Bevestigen' te klikken.

Vervolgens kom je op de aanmeldings‐ of registratiepagina terecht.

2. Aanmeldings‐ of registratiepagina

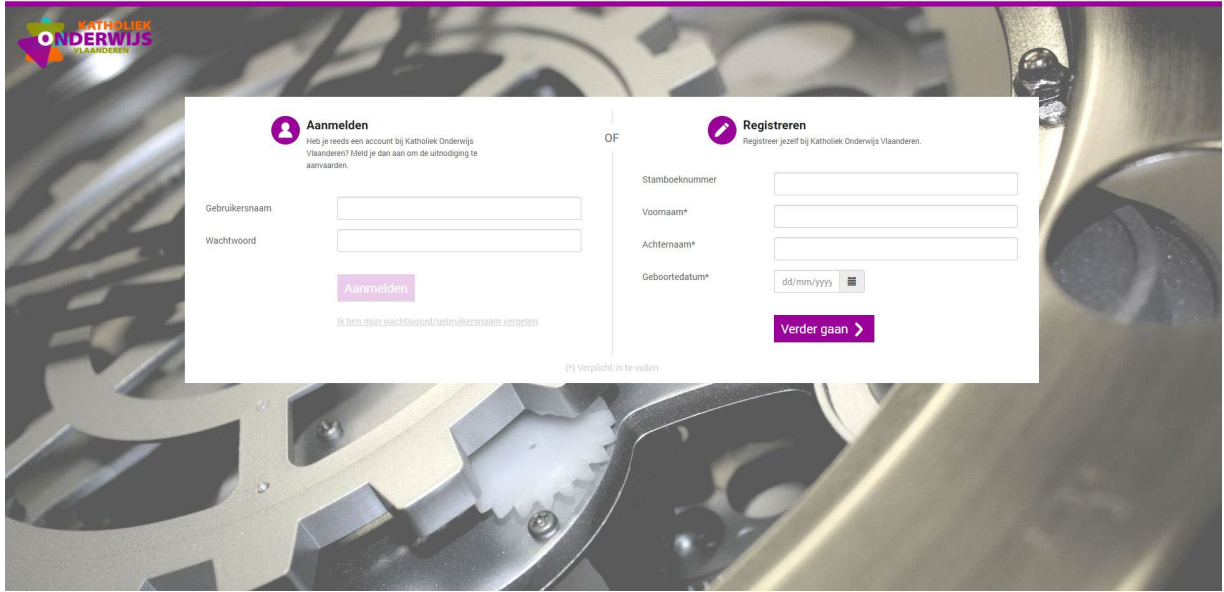

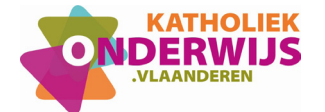

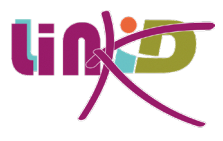

Heb je bijvoorbeeld ooit al eens een nascholing bij Katholiek Onderwijs Vlaanderen gevolgd, dan is de kans groot dat je reeds over een account beschikt. In dat geval gebruik je de linkerkant van het scherm en meld je je aan met je gebruikersnaam en wachtwoord.

Ken je die niet meer klik dan op de zin 'Ik ben mijn wachtwoord/gebruikersnaam vergeten' zodat je geleid wordt naar het scherm waar je door de ingave van je e‐mailadres je wachtwoord zult kunnen resetten.

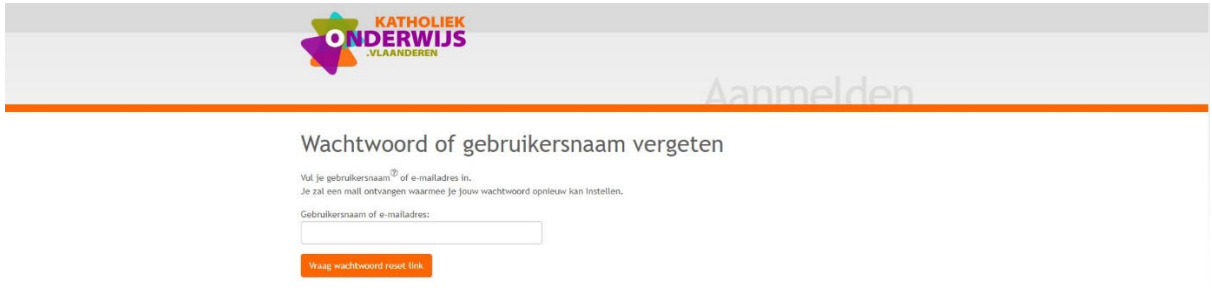

Weet je zeker dat je nog geen account hebt, bij Katholiek Onderwijs Vlaanderen, gebruik dan het rechtergedeelte van het scherm om je te registreren door middel van de ingave van je stamboeknummer (onder meer terug te vinden op je lerarenkaart), je naam, je voornaam en je geboortedatum. Vervolgens kom je op een scherm terecht waar je een wachtwoord moet ingeven.

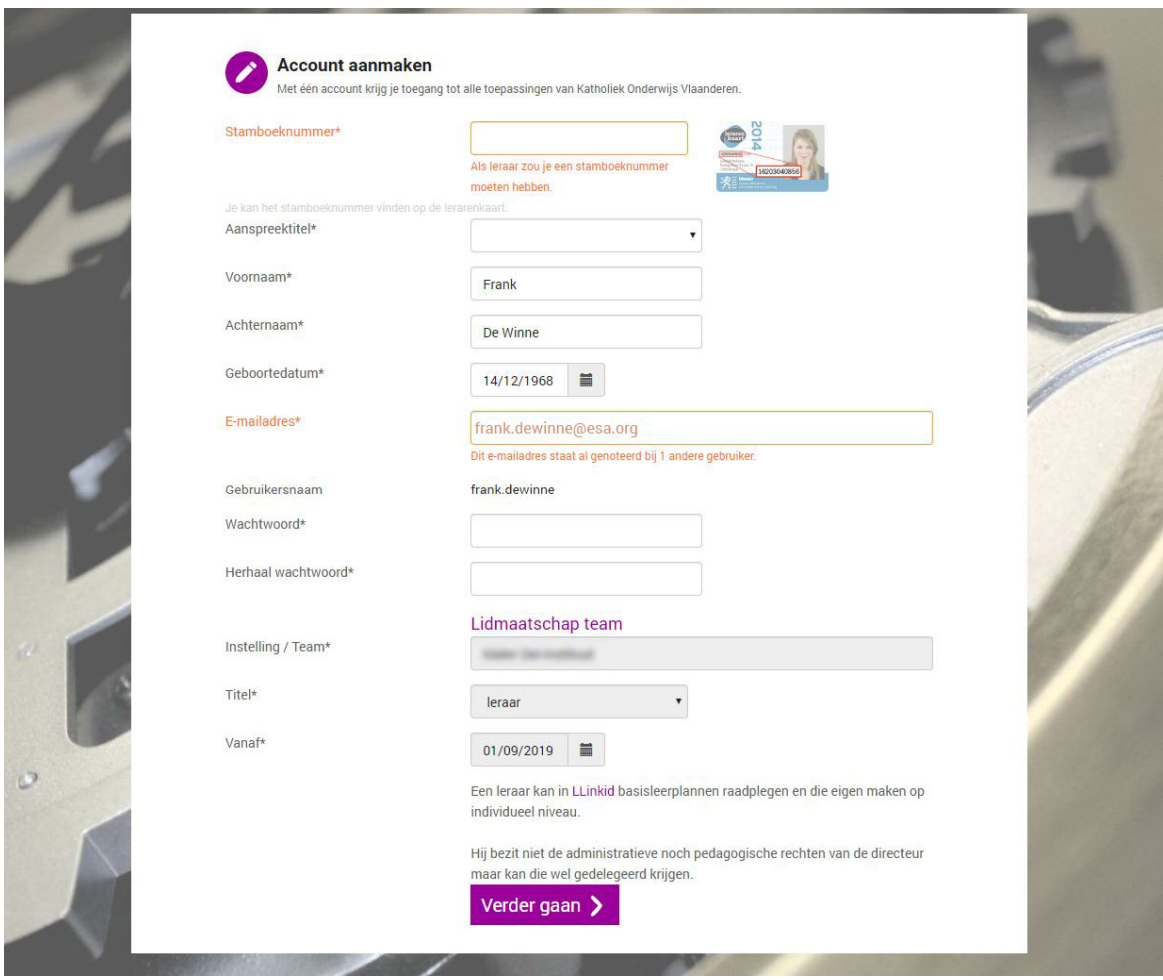

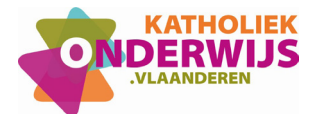

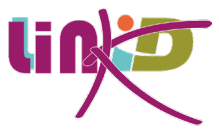

Zijn al deze velden ingevuld, krijg je de gelukt‐melding

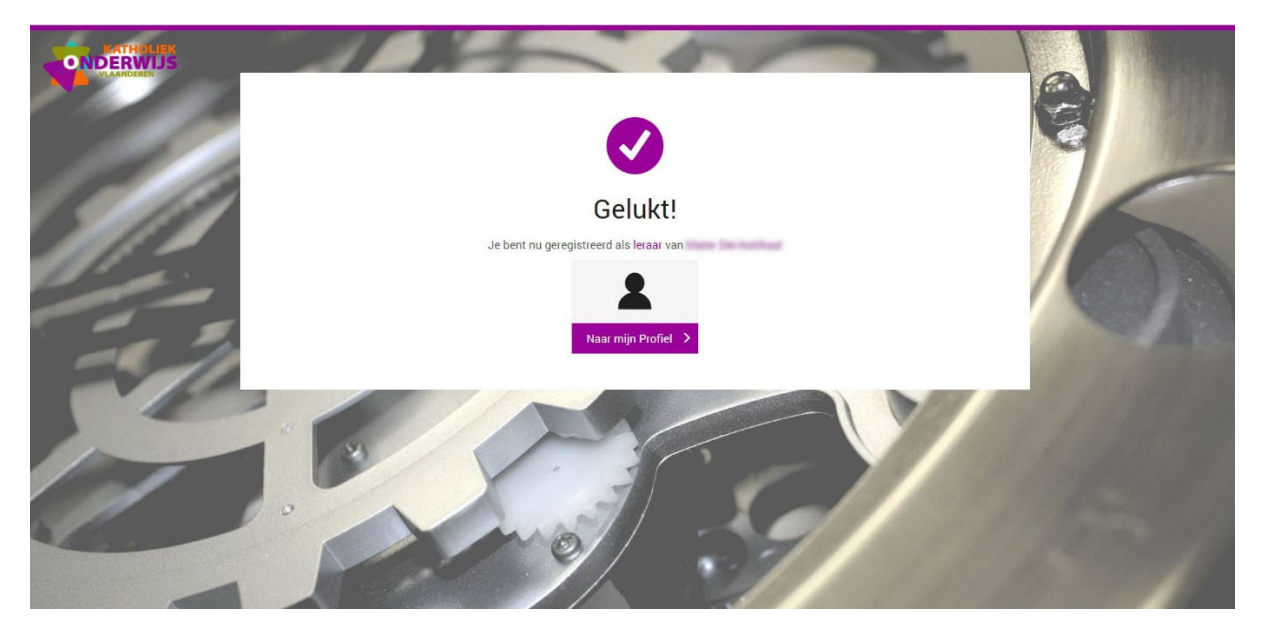

Indien je deze registratie zou doen terwijl er wel al een account van jou gekend is, word je daar ook attent op gemaakt.

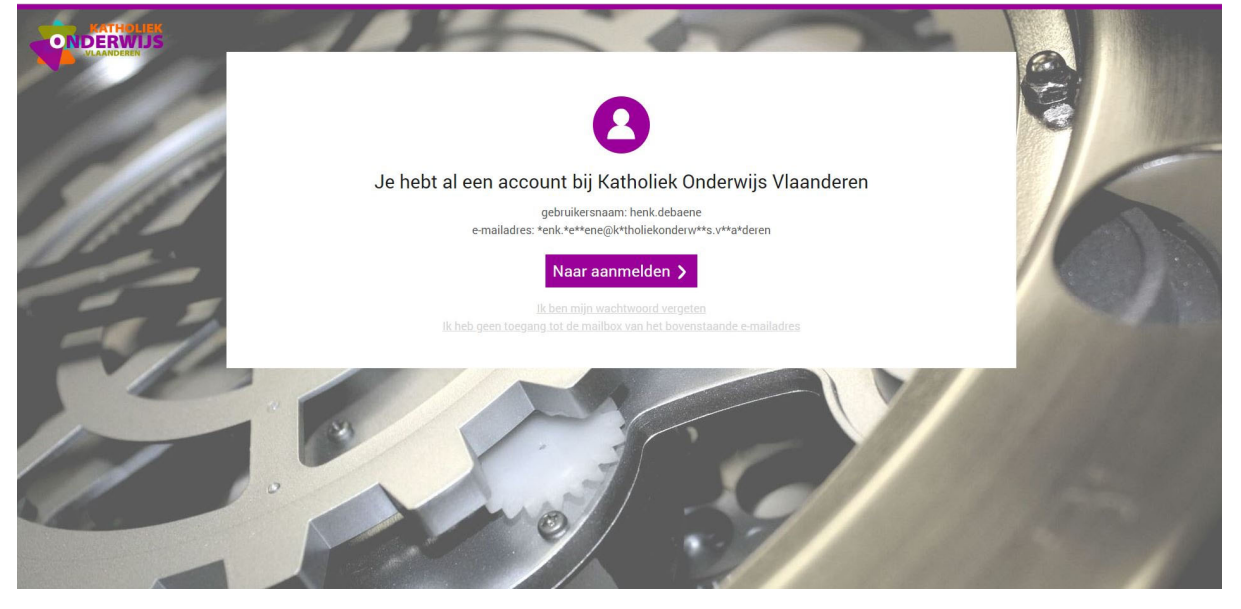

Deze brengt je dan opnieuw tot de aanmeldingsprocedure met de vraag naar je gebruikersnaam en wachtwoord. Ken je die niet meer, gebruik dan dus de hulpzin 'ik ben mijn wachtwoord vergeten'.